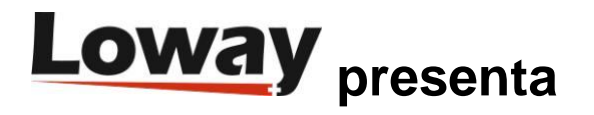

# **Solución de problemas: configuración de los Agentes en QueueMetrics**

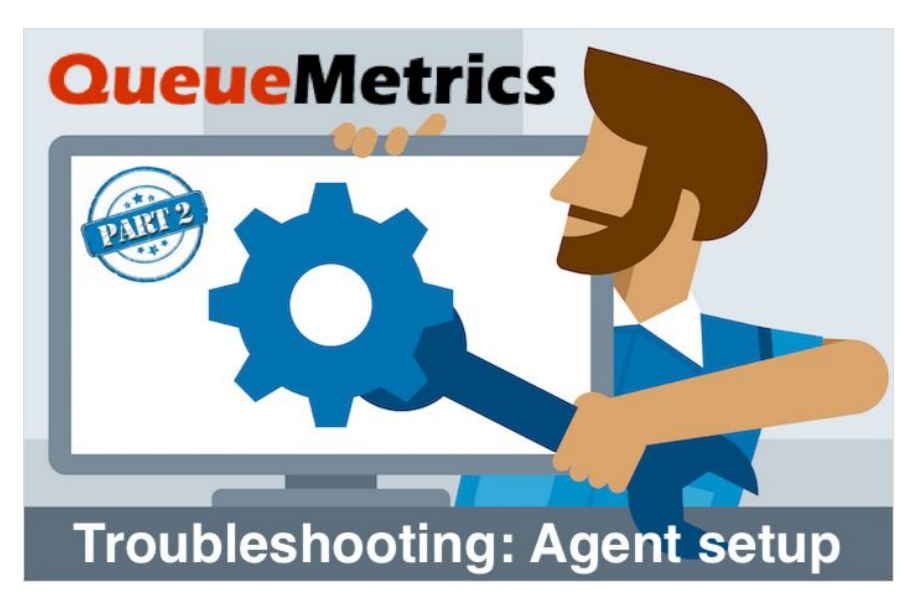

# **Configuración de Agentes QueueMetrics**

Este tutorial sigue los pasos que se deben seguir para garantizar que los agentes en QueueMetrics estén correctamente configurados, dependiendo de la configuración de PBX.

QueueMetrics es un conjunto de informes y monitoreo altamente escalable que responde a las necesidades de miles de centros de contacto en todo el mundo y ofrece una amplia gama de beneficios integrados como monitoreo de productividad de agentes, medición de objetivos, seguimiento de tasas de conversión, análisis de estadísticas de campañas en tiempo real y una interfaz fácil de usar. Está disponible en las instalaciones o como un servicio de solución alojado en la nube.

## **Tutorial**

Las configuraciones de los agentes en QueueMetrics pueden variar, dependiendo de la configuración de la PBX. En esta guía, repasamos los pasos que debe seguir para garantizar que sus agentes estén correctamente configurados.

Preguntas iniciales

Antes de comenzar, debemos hacernos un par de preguntas:

¿Queremos que nuestros agentes puedan cambiar el número de extensión cuando inician sesión?

Si la respuesta a esta pregunta es "sí", queremos habilitar el modo hotdesking. Si la respuesta es no, queremos mantenerlo desactivado.

Para habilitar / deshabilitar el hotdesking en QueueMetrics, necesitamos cambiar un solo parámetro del sistema, en la página "Editar parámetros del sistema" de QueueMetrics.

Si se configura en algo diferente a 0 se habilita el hotdesking. El valor es el tiempo de intervalo (en segundos) utilizado por el analizador para mirar hacia atrás buscando términos de HOTDESK en el registro queue\_log

Hotdesking deshabilitado

default.hotdesking=0

Hotdesking habilitado

default.hotdesking=86400

*¿Queremos utilizar agentes estáticos o agentes dinámicos?*

¿Queremos que nuestros agentes puedan iniciar y cerrar sesión en las colas, cuando su extensión esté registrada en el PBX? Si la respuesta es "sí", desea utilizar agentes dinámicos, de lo contrario, debe usar agentes estáticos, que están "bloqueados" en las colas en las que están asignados, sin posibilidad de cerrar la sesión.

Recomendamos el uso de agentes dinámicos, ya que permite un mejor seguimiento de la actividad del agente y una mejor integración con las funcionalidades de QueueMetrics.

Para configurar extensiones como estáticas o dinámicas, necesita cambiar la configuración de su PBX. Dependiendo de la PBX, la forma de configurar este paso puede variar, pero aquí hay un ejemplo.

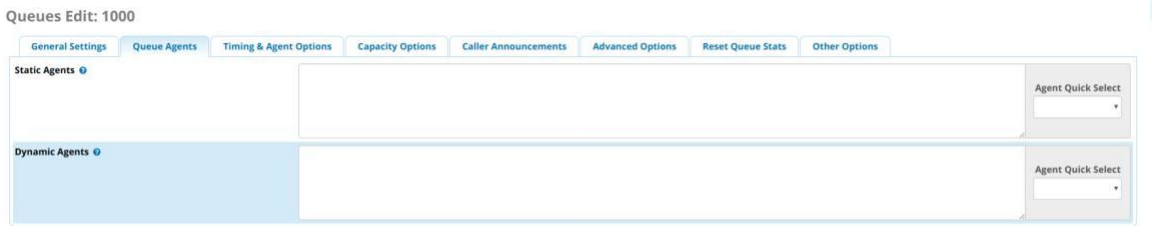

#### *¿Qué formato usan las extensiones en el PBX?*

Las diferentes configuraciones de PBX muestran las extensiones registradas de manera diferente, dependiendo de la configuración. Esta suele ser la parte más complicada de la configuración del agente y lo más importante que debe saber.

Afortunadamente, es muy sencillo averiguar el formato de extensión de su PBX, como se describe a continuación.

- 1) Accede a tu Asterisk CLI
- 2) usar el comando show de cola:

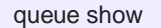

Este comando le dará un desglose de todas las colas, con las relativas extensiones registradas. Aquí verá el formato de extensión que aplica la configuración de su PBX.

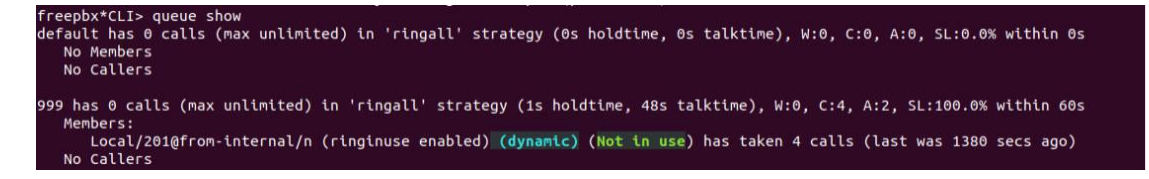

en este ejemplo el formato de extensión es:

2 Copyright ©Loway 2019 · all rights reserved

Local/\${num}@from-internal/n

donde \${num} Es el número de extensión. Otros ejemplos de formatos de extensión pueden ser:

- •SIP/\${num}
- •PJSIP/\${num}
- •Local/\${num}@from-queue/n

NOTA: Si el comando show de la cola muestra el nombre y el apellido del agente, el formato de la extensión generalmente se indica justo al lado de esos, entre paréntesis. Por ejemplo

John Doe (Local/200@from-queue/n)

En ese caso, solo debe tener en cuenta el formato de extensión que se muestra entre paréntesis, "Local/\${num}@fromqueue/n" en este ejemplo.

# **Configuración**

#### *Configurando los agentes (Modo No Hotdesking)*

Ahora que hemos respondido las tres preguntas anteriores, estamos listos para comenzar a configurar nuestros agentes. El primer paso es crear un agente en QueueMetrics, configurando un código de agente, una descripción y los alias de Asterisk para este agente.

El código del agente debe seguir el formato de Agent/xxx.

La descripción es el nombre que aparecerá en la página en tiempo real y los informes.

Un alias de Asterisk es el formato de extensión mencionado anteriormente, que QueueMetrics utiliza para vincular la extensión al agente que estamos creando. Si bien no es necesario tener el alias si solo está registrando a sus agentes en colas a través de QueueMetrics, siempre es una buena práctica agregar esto, para que QueueMetrics pueda cubrir todas las situaciones en las que ese agente podría iniciar sesión por otros medios (por ejemplo, por teléfono directamente), utilizando códigos de característica).

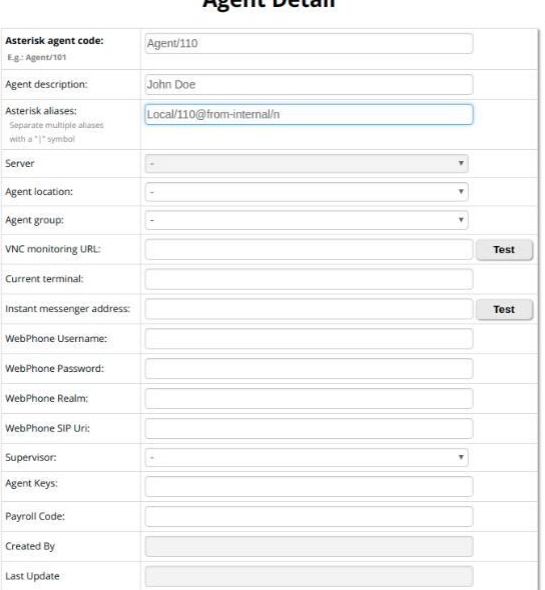

# Agont Dotail

NOTA: Dado que no estamos en modo hotdesking, el agente solo puede usar el mismo número de extensión cada vez.

*Configurando los agentes (Modo Hotdesking)*

El primer paso es crear un agente en QueueMetrics, configurando un código de agente y una descripción. Como el agente puede cambiar los números de extensión, no podemos establecer un alias de Asterisk para él.

NOTA: Dado que los agentes tienen la posibilidad de cambiar el número de extensión, esto significa que solo pueden iniciar sesión a través de la página del agente QueueMetrics. El motivo de esto es que, al iniciar sesión en la página del agente, QueueMetrics escribe un registro que contiene el enlace entre ese agente y la extensión elegida. Sin este registro, QueueMetrics no puede vincular a los agentes y las extensiones en modo hotdesking.

#### *Configurando los usuarios*

Para acceder a la página del agente de QueueMetrics, cada agente necesita una cuenta de usuario.

Para crear esto, vaya a "Usuarios" en la página de inicio de QueueMetrics y haga clic en "Crear nuevo".

Solo necesitamos configurar lo siguiente:

•Inicio de sesión: Aquí debemos colocar el código de agente de la configuración del agente (Agente / 110 en el ejemplo anterior). Esto debe ser el mismo, por lo que QueueMetrics sabe que este usuario está vinculado a ese agente en particular.

•Contraseña / Confirmar Contraseña

• Nombre real: el nombre y apellido del agente.

- Habilitado: debe configurarse en "Sí".
- Clase: debe configurarse en "AGENTES", para habilitar el uso de la página del agente.

#### *Configurando el formato del comando AMI*

Al enviar comandos para un agente a Asterisk, QueueMetrics enviará el comando a un formato de extensión particular.

Debe definir este formato para que sea el mismo que utilizan sus agentes.

Para establecer esta propiedad, debemos dirigirnos a la página "Editar parámetros del sistema" desde la página de inicio de QueueMetrics.

Si está trabajando con hotdesking desactivado:

platform.directami.agent=YOUR\_EXTENSION\_FORMAT

por ejemplo:

platform.directami.agent=Local/\${num}@from-internal/n

Si está trabajando con hotdesking activado:

platform.directami.extension=YOUR\_EXTENSION\_FORMAT

por ejemplo:

platform.directami.extension=Local/\${num}@from-internal/n

NOTA: Si aún está utilizando el modo Clásico (platform.pbx = CLASSIC), tendrá que modificar el plan de marcación de QueueMetrics directamente en lugar de estas propiedades. Póngase en contacto con el servicio de asistencia de Loway para obtener ayuda sobre esto, en support@loway.ch.

## *La configuración esta completa*

Enhorabuena, ahora tus agentes deben estar correctamente configurados. Puede verificar esto intentando iniciar / cerrar sesión desde la página de Agente, o haciendo algunas llamadas en las colas y verificando la página en tiempo real y el tablero. Si aún tiene problemas, siga el capítulo 1 de esta guía de resolución de problemas: "Envío de datos a QueueMetrics":

https://www.queuemetrics.com/blog/2019/01/17/Troubleshooting-sending-data-to-queuemetrics/?lid=N110

# **Problemas comunes**

Aquí presentamos algunas situaciones comunes que las personas encuentran cuando los agentes no están configurados correctamente.

# *Agentes dobles, o nombres de agentes extraños.*

Si ve los nombres de sus agentes en la página en tiempo real, precedido por "agente/" (Así, por ejemplo, algo como "Agente/John Doe"), esto significa que no agregó el alias de Asterisk correcto a la configuración de su agente. Vuelva atrás y siga los párrafos anteriores sobre la configuración de los agentes.

# *No puedo ver ningún dato en mi página en tiempo real*

Esto probablemente significa que Uniloader no está funcionando correctamente, en cuyo caso, siga el capítulo anterior de solución de problemas "Envío de datos a QueueMetrics":

https://www.queuemetrics.com/blog/2019/01/17/Troubleshooting-sending-data-to-queuemetrics/?lid=N110

Si Uniloader está funcionando correctamente, asegúrese de crear las colas correctas en QueueMetrics y de haber seleccionado esas colas en el menú de colas en la parte superior de la página de inicio de QueueMetrics.

## *Tengo registros dobles para cada llamada.*

Esto probablemente significa que tiene dos instancias de Uniloader ejecutándose al mismo tiempo en su PBX. Puede comprobarlo con:

ps fax | grep uniloader

Si ves dos procesos de Uniloader, termine (kill) a uno de los dos.

*Mis agentes no reciben los comandos que envío a través de la página del agente*

Asegúrese de que su conexión AMI esté configurada correctamente, vaya a "Editar parámetros del sistema" y edite la siguiente propiedad:

# callfile.dir=tcp:amiuser:amipassword@pbxipaddress

por ejemplo

callfile.dir=tcp:queuemetrics:password@127.0.0.1

Puede probar la conectividad AMI utilizando la Prueba AMI en "Herramientas de diagnóstico del sistema"

Referencias Queuemetrics:

Para obtener más información técnica sobre la solución de centro de llamadas de Queuemetrics, consulte el Manual del usuario.

Visite https://www.queuemetrics.com/ para una prueba completa de 30 días.

Asista a nuestros Webinars Gratuitos para una demostración en vivo de Queuemetrics.